# **Bauleistungen nach § 13b als Leistungsempfänger (Generalunternehmer) verbuchen**

Zum Verbuchen der Bauleistungen sind vier Arbeitsschritte notwendig:

- **1.** Anlegen eines neuen Steuerschlüssels
- **2.** Buchen der Lieferantenrechnung
- **3.** Anlegen des Geldtransitkontos
- **4.** Buchen der Umsatzsteuer
- **5.** Buchen der Vorsteuer

#### **1. Anlegen eines neuen Steuerschlüssels:**

- Wählen Sie den Menüpunkt 'Firma Listen Liste der Mehrwertsteuerschlüssel' aus.
- Klicken Sie links unten auf 'MwSt-Schlüssel' und wählen Sie ,Neu'.
- Vergeben Sie im Feld 'MwSt-Schlüssel' einen aussagekräftigen Namen (z. B. Bau).
- Tragen Sie bei 'Satz' 19 % ein.
- Tragen Sie unter 'Beschreibung' einen aussagekräftigen Text ein.
- Setzen Sie bei 'EU-MwSt-Schlüssel' und 'MwSt-Schlüssel ist inaktiv' keinen Haken.
- Wählen Sie bei 'Zunahme der Umsatzsteuerschuld' den Eintrag 'Bauleistungen eines im Inland ansässigen Unternehmers (84)'.
- Bei 'Abnahme der Umsatzsteuerschuld' wählen Sie , Vorsteuerbeträge aus Leistungen im Sinne des § 13b As. 1 UStG (67)' aus.
- Für die 'Zuordnung im Formular Umsatzsteuererklärung' wählen Sie 'Vorsteuerbeträge Leistungen §13b UStG (467)'.
- Schließen Sie die Anlage des Steuerschlüssels über die Schaltfläche 'OK' ab.

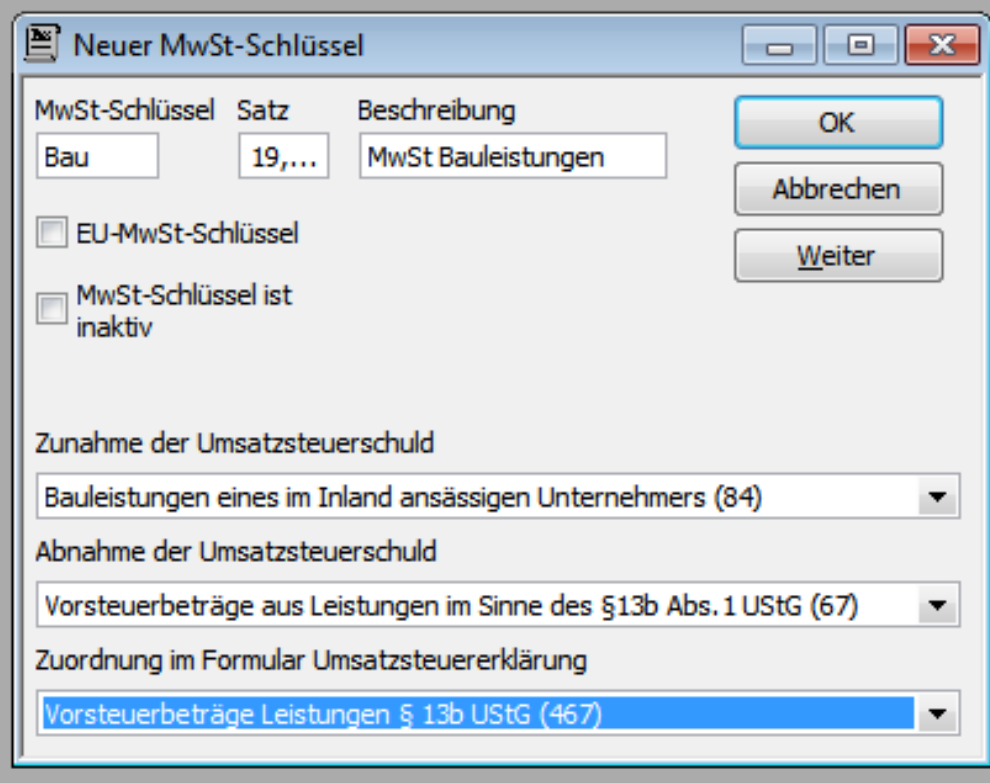

# **2. Buchen der Lieferantenrechnung:**

- Wählen Sie den Menüpunkt Lieferanten Rechnung von Lieferanten eingeben aus.
- Bei Lieferant wählen Sie den Subunternehmer aus.
- Unter Betrag wird der Nettobetrag der Rechnung eingetragen.
- Wählen Sie ein passendes Ausgabenkonto.
- Wichtig: Es darf kein MwSt-Schlüssel verwendet werden.
- Verlassen Sie die Lieferantenrechnung über Speichern und Schließen.

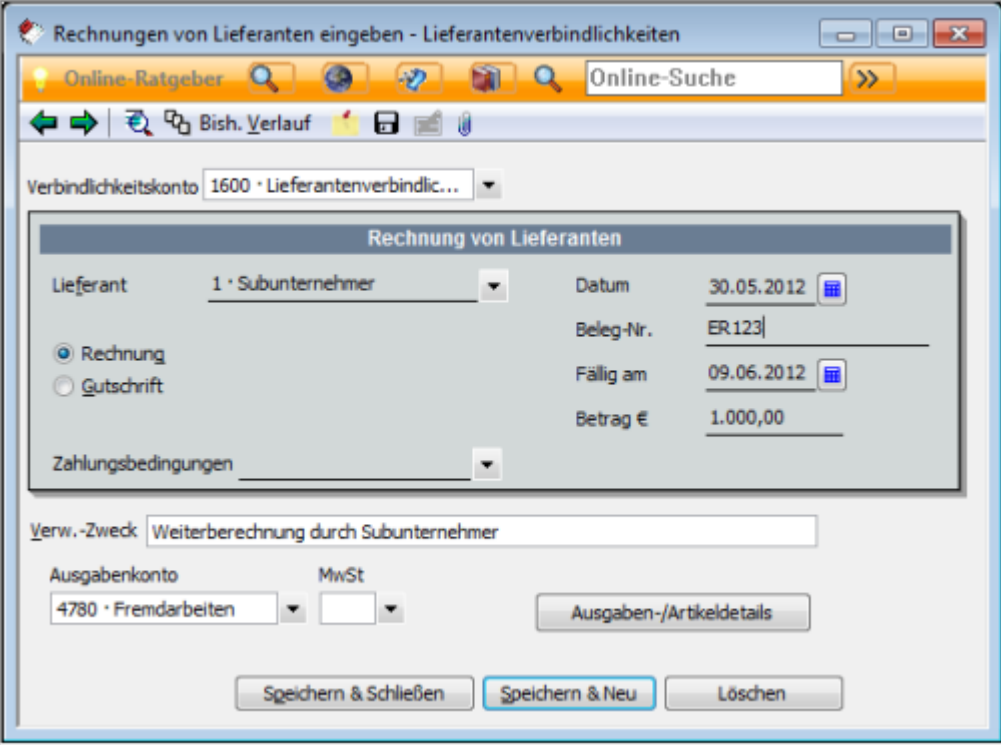

### **3. Einrichten bzw. Anlegen des Geldtransitkontos:**

- Wählen Sie den Menüpunkt Firma Kontenrahmen.
- Markieren Sie das Geldtransitkonto, welches Sie verwenden möchten und wählen Sie per Rechtsklick - Bearbeiten.
- Stellen Sie sicher das, das Konto den "Forderungen und sonstige Vermögensgegenstände" zugeordnet ist.
- Bei der Zuordnung zur Umsatzsteuererklärung ist "Andere Leistungen eines im Inland ansässigen Unternehmers (877)" auszuwählen.

**Wichtig:** Falls Sie gleichzeitig innergemeinschaftliche Erwerbe und Fälle nach § 13b UStG haben, oder unterschiedliche Fälle innerhalb der Regelungen innergemeinschaftlicher Erwerb bzw. § 13b UStG müssen Sie separate 'Geldtransit'- Konten verwenden. In diesem Fall müssen Sie jeweils ein neues Konto anlegen und entsprechend zuordnen, damit die Umsatzsteuer in der Umsatzsteuererklärung in der richtigen Position erscheint.

#### **4. Buchen der Umsatzsteuer:**

- Wählen Sie den Menüpunkt Extras Steuerberaterfunktionen korrigierende Journalbuchung. Wechseln Sie auf die Registerkarte Journalbuchungen.
- Wählen Sie In der ersten Zeile unter Konto das Konto Geldtransit (1360 im SKR03) aus.
- Tragen Sie in der Spalte Haben den Nettobetrag der Lieferantenrechnung ein.
- Bei MwSt verwenden Sie den neu angelegten Schlüssel Bau. Der MwSt-Betrag wird automatisch berechnet.
- Wählen Sie in der zweiten Zeile unter Konto das Konto Geldtransit aus.
- In der Spalte Soll sollte jetzt der Bruttobetrag eingetragen werden.
- Wählen Sie bei In MwSt-Berichten: Umsatzsteuer aus.
- Speichern Sie diese Buchung über die Schaltfläche Speichern und Neu.
- Rufen Sie sie über Zurück wieder auf und drucken Sie sie über die Schaltfläche Drucken. Da für die Journalbuchung bisher noch kein Beleg existiert, fügen Sie in Ihren Unterlagen diesen Ausdruck als Eigenbeleg der Original-Lieferantenrechnung hinzu.

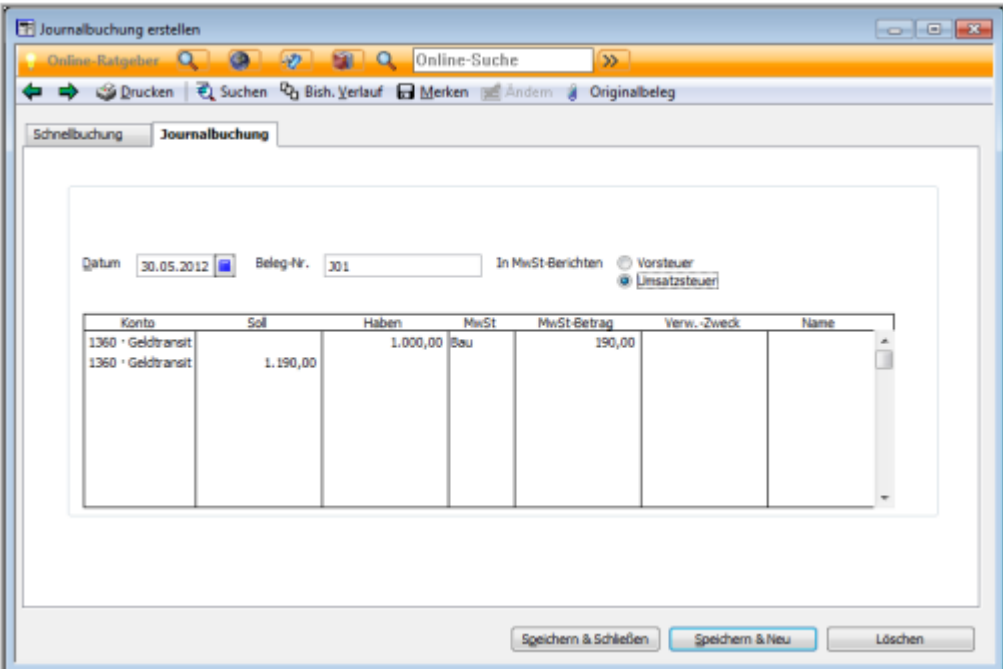

## **5. Buchen der Vorsteuer:**

Erstellen Sie eine neue Journalbuchung:

- Wählen Sie In der ersten Zeile unter Konto das Konto Geldtransit aus.
- Tragen Sie in der Spalte Soll den Nettobetrag der Eingangsrechnung ein.
- Verwenden Sie bei MwSt den neu angelegten Schlüssel Bau. Der MwSt-Betrag wird automatisch berechnet.
- In der zweiten Zeile unter Konto wählen Sie Geldtransit aus.
- In der Spalte Haben sollte jetzt der Bruttobetrag eingetragen werden.
- Wählen Sie bei In MwSt-Berichten: Vorsteuer aus.
- Speichern Sie diese Buchung über die Schaltfläche über Speichern und Neu.
- Rufen Sie sie über Zurück wieder auf und drucken sie über die Schaltfläche Drucken. Da für die Journalbuchung bisher noch kein Beleg existiert, fügen Sie in Ihren Unterlagen diesen Ausdruck als Eigenbeleg der Original-Lieferantenrechnung hinzu.

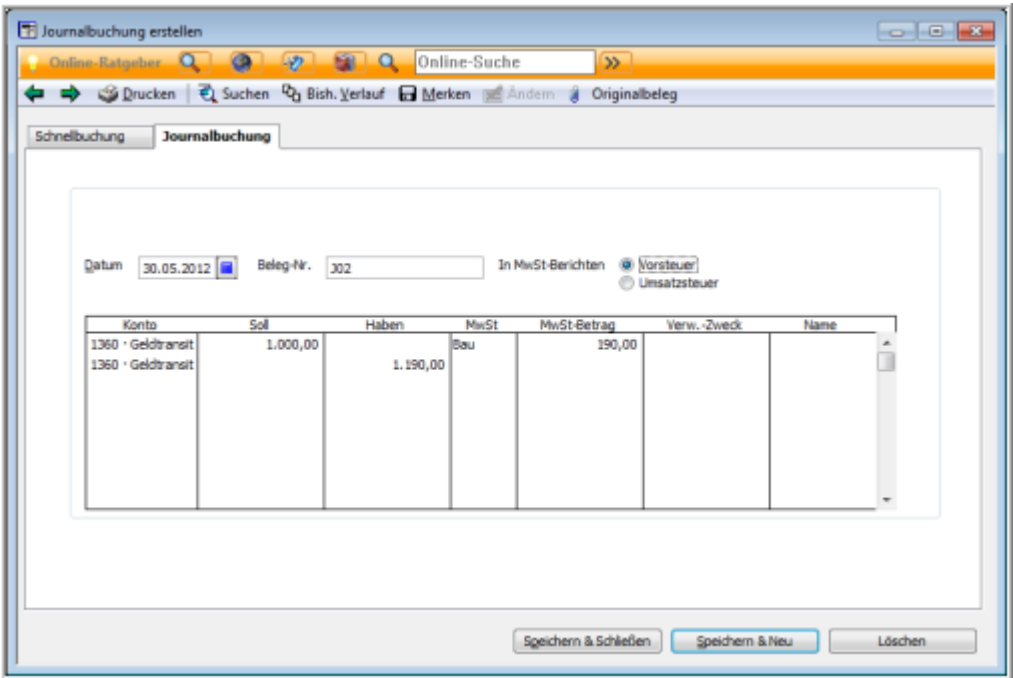

**Hinweis:** Wenn Sie der **Soll-Besteuerung** unterliegen, geben Sie als Datum der Journalbuchungen für Umsatz- und Vorsteuer das **Datum der Lieferantenrechnung** ein.

Wenn Sie der **Ist-Besteuerung** unterliegen, geben Sie als Datum der Journalbuchungen für Umsatzund Vorsteuer das **Datum der Zahlung für die Lieferantenrechnung** ein.